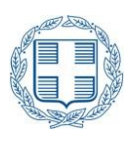

### **HELLENIC REPUBLIC MINISTRY FOR INFRASTRUCTURE AND TRANSPORT HELLENIC AVIATION SERVICE PROVIDER Application Form Instructions for UAS (drone) flights**

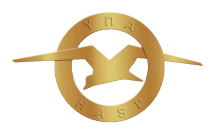

## **Information to visitors concerning UAS (drone) flights in Greece**

In Greece, European Union regulations EU 2019/947 and EU 2019/945 are applicable.

EU and Non-EU Residents, visiting Greece, with question concerning Regulations on UAS flights in Greece, may request information from Competent Authority (HCAA) : a2.d@hcaa.gov.gr.

For UAS ac[tivity notification and/or](mailto:info.dagr@hasp.gov.gr) airspace use permission within restricted areas, fill in the attached "*APPLICATION FOR UAS FLIGHT ACTIVITY APPROVAL*" and send it to : info.dagr@hasp.gov.gr and a2.d@hcaa.gov.gr .

# **NON-EU Residents**

A non-EU resident, is required to register as a UAS (drone) Operator with the Nati[onal Aviation Authority of the first EU country.](https://www.easa.europa.eu/theagency/faqs/drones-uas)

For registration contact : a2.d@hcaa.gov.gr

For further informati[on :](mailto:info.dagr@hasp.gov.gr)

- on drone rules email to a2.d@hcaa.gov.gr, and

- for flight notification and/or flight authorization within restricted areas in Greece email to : info.dagr@hasp.gov[.gr](mailto:info.dagr@hasp.gov.gr)

# **APPLICATION FOR UAS (DRONE) FLIGHT ACTIVITY**

EU residents or Non-EU residents visiting Greece, who have acquired EU Registration and Remote Pilots Certificates where needed, should fill-in the application form email to info.dagr@hasp.gov.gr the documents below :

1**.** Application for Flight (follow instructions below)

2**.** Flight area maps for each flight activity area.

# **HOW TO FILL IN AN APPLICATION FORM**

- Fill in the required data in the Application Form for each flight, if area is different. Save the PDF Application Form with a different name.

You don't have to sign the application form.

**Do not send** the Application as a scanned document.

-Add Dates/alternate Dates and Local Time of activities.

- Send maps together with the Application in an email message to :

info.dagr@hasp.gov.gr and a2.d@hcaa.gov.gr .

## **FLIGHT MAP INSTRUCTIONS**

Visit HASP web application DAGR ( https://dagr.hasp.gov.gr/#map page ) to depict area and send a print screen of location maps and coordinates in text format, using DAGR web application :

#### **For maps :**

a) For each individual flight, kindly draw, by using **"draw mode"** of DAGR web application (icon bottom left) to depict the flight areas.

b) Print screen the flight area maps (preferable use the 1000 meters scale) and attach them to your email.

### **For coordinates :**

a) Select **"flight manager"** of DAGR web application (icon second right from top).

b) At the bottom of the web page of "flight manager" it opens the coordinates of the area, which you are requested to copy and paste in the Application Form you have prepared. (Last way point must be the same as the first one to complete the path).